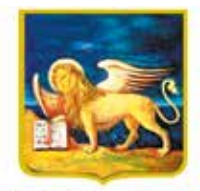

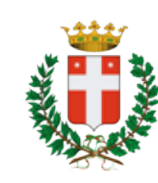

REGIONE DELVENETO CITTÀ DI TREVISO

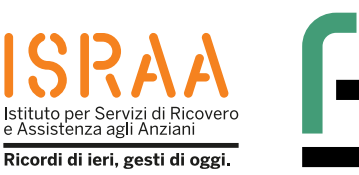

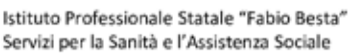

Realizzata dagli studenti della classe 4^ I S anno scolastico 2022 / 2023 insieme ai cittadini anziani nell'ambito del Progetto regionale ODG – Orientamenti Digitali tra Generazioni. *Attività che rientra nel progetto "Invecchiamento Attivo 2021» finanziato dalla Regione del Veneto ai sensi del Decreto n. 62 del 28 dicembre 2021.*

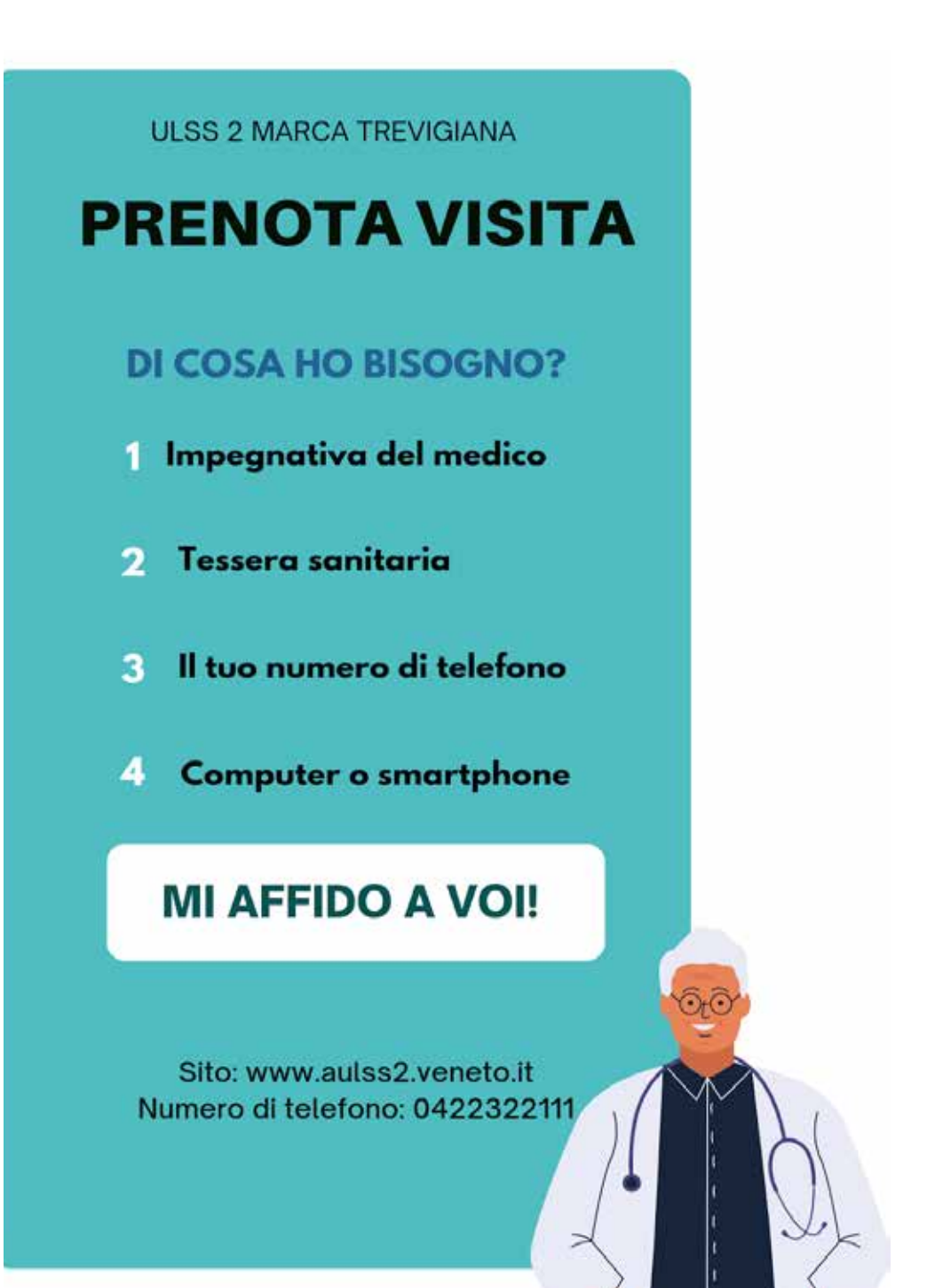

1 **COMUNE DI** CARBONERA

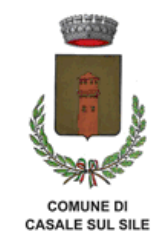

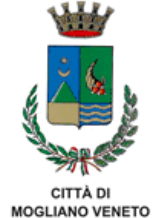

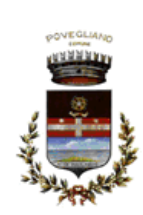

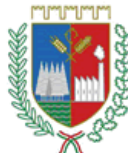

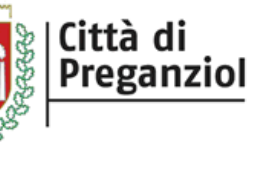

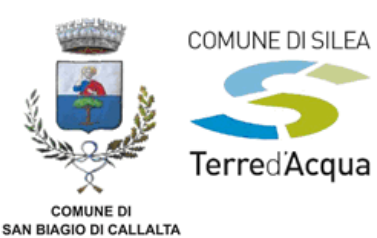

# **INDICE**

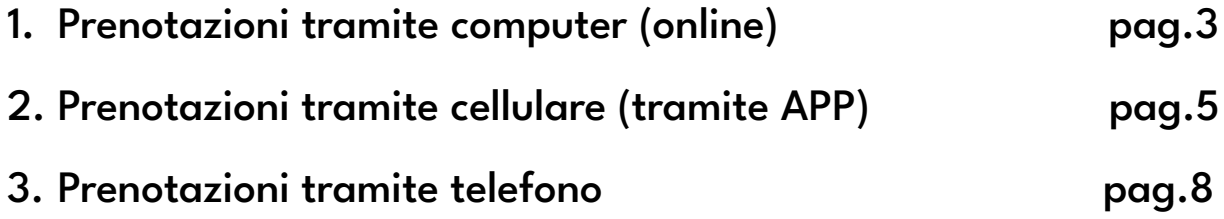

## **Prenotazioni online Prenotazioni**

- 1. Aprire un **motore di ricerca** (esempio: Google Chrome o Safari) oppure con il mouse cliccare due volte l'applicazione "Google/Chrome" l'applicazione
- 2. Scrivere sulla **barra di ricerca** "ULSS 2" Scrivere **diricerca**"ULSS
- 3. Entrare nel **primo sito** con il tasto del mouse 3.Entrarenel**primo** iltasto del **The country of the country of the country of the country of the country of the country of the country of the country of the country of the country of the country of the country of the country of the country of the country** Home - ULSR 2 ULSS 2 Marca Transport<br>navigazione, ULSS 2 Ma Prenotazioni Visite/Esami Ritiro Referti
- 4. Scorrere **verso il basso** con la rotellina del mouse 5. Raggiungere la **voce "servizi al cittadino"** 4. Scorrere**verso il basso**con larotellina delmouseRaggiungere la **voce "servizi al cittadino"**
- 
- 6. Premere una volta con il tasto sinistro del mouse la **voce "prenotazioni" voce**
- 7. Cliccare una o due volte con il tasto sinistro del mouse la **voce "prenota visite ed esami in SSN"** la**voce "prenota ed esamiin SSN"**
- 8. Si aprirà una pagina con un elenco di tipologie di prenotazioni, **cliccare su "prenotazioni online"** nel<br>primo riquadro azzurro primo riquadro azzurro
- 9. Si aprirà poi una pagina dove sono indicati i diversi **distretti sanitari** presenti nel Veneto **distretti sanitari** presenti nel Veneto **distretti sanitari** presenti nel Veneto **distretti sanitari** presenti nel Veneto
- 10.Cliccare, con il tasto sinistro del mouse, la voce "prenotazioni online distretto di Treviso", che è la seconda voce della prima colonna seconda voce della prima colonna seconda voce della prima colonna seconda voce della prima colonna
- 11.In seguito si aprirà una pagina con **"cerca** 11.In seguito si aprirà una pagina con **"cerca** 11.In seguito si aprirà una pagina con **"cerca** 11.In seguito si aprirà una pagina con **"cerca** l'impegnativa elettronica", dove si inseriranno il codice NRE (Nuova ricetta elettronica), il codice fiscale e il numero di telefono
- 12. Per proseguire "riportare il codice evidenziato nella casella facendo attenzione ai caratteri maiuscoli e minuscoli" (copiare la parola che compare sotto questa dicitura) sotto questa dicitura) sotto questa dicitura) sotto questa dicitura)
- 13. In seguito si andrà a **cliccare** la parola **"prosegui"**
- 14. Verrà indicata la disponibilità in base alla data che verrà impostata a inizio pagina verrà impostata a inizio pagina verrà impostata a inizio pagina verrà impostata a inizio pagina
- 15. Infine si potrà procedere con la prenotazionee scegliendo la data preferita in base alla disponibilità.

**In alternativa, qualora non si riuscisse a prenotare col percorso proposto, si potrà comunque effettuare la prenotazione telefonicamente tramite il CUP al numero: 0422210701.**

# **Prenotazioni tramite app Prenotazioni tramite app**

#### **IPHONE IPHONE**

#### **Download Download**

- 1. Premere l**'applicazione "App Store"** 1. Premere l**'applicazione "App Store"**
- 2.Andare sul **motore di ricerca** 2.Andare sul **motore di ricerca** (immagine) (immagine)

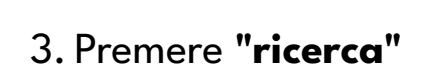

- 4. Scrivere **" Ulss 2 Cup Treviso"** 4. Scrivere **" Ulss 2Cup Treviso"**
- 5. **Scaricare** l'applicazione e attendere 5. **Scaricare** l'applicazione eattendere

#### **Utilizzo Utilizzo**

- 6.Cliccare sul pulsante **"APRI"** 6.Cliccare sul pulsante **"APRI"**
- 7. Cliccare sulla prima immagine: **SSN** 7. Cliccare sulla prima immagine: **SSN**
- 8.**Inserire dati richiesti**: numero impegnativa che si trova 8.**Inserire dati richiesti**: numero impegnativa che si trova in alto a destra codice fiscale in alto a destra codice fiscale
- 9.Cliccare su **procedere** 9.Cliccare su **procedere**
- 10. Inserire **e-mail e numero di telefono** negli appositi 10. Inserire **e-mail enumero di telefono** negli appositi spazi spazi

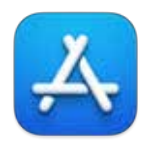

11.Proseguire premendo in basso **"scegli le date"** 11.Proseguire premendo in basso **"scegli le date"**

#### 12. **Acconsentire all'info prenotazione.** 12. **Acconsentire all'info prenotazione.**

#### **ANDROID ANDROID**

#### **Download Download**

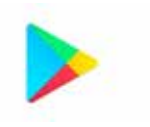

- 1. Premere l**'applicazione "Play Store"** 1. Premere l**'applicazione "Play Store"**
- 2. Scrivere **" Ulss 2 Cup Treviso"** 2. Scrivere **" Ulss 2Cup Treviso"**
- 3. **Scaricare** l'applicazione e attendere 3. **Scaricare** l'applicazione eattendere

#### **Utilizzo Utilizzo**

- 4. Cliccare sul pulsante **"APRI"** 4. Cliccare sul pulsante **"APRI"**
- 5. Cliccare sulla prima immagine: **SSN** 5. Cliccare sulla prima immagine: **SSN**
- 6.**Inserire dati richiesti:** numero ricetta che si trova in 6.**Inserire dati richiesti:** numero ricetta che si trova in alto a destra del codice fiscale alto a destra del codice fiscale
- 7. Cliccare su **procedere** 7. Cliccare su **procedere**
- 8.Inserire **e-mail e numero di telefono** negli appositi 8.Inserire **e-mail e numero di telefono** negli appositi spazi spazi
- 9. Proseguire premendo in basso **"scegli le date"** 9. Proseguire premendo in basso **"scegli le date"**

10. **Acconsentire all'info prenotazione.** 10. **Acconsentire all'info prenotazione.**

In alternativa, qualora non si riuscisse a prenotare col percorso proposto, si potrà comunque effettuare la **prenotazione telefonicamente tramite il CUP al numero: prenotazione telefonicamente tramite il CUP al numero: 0422210701. 0422210701.**

### **Prenotazioni tramite telefono**

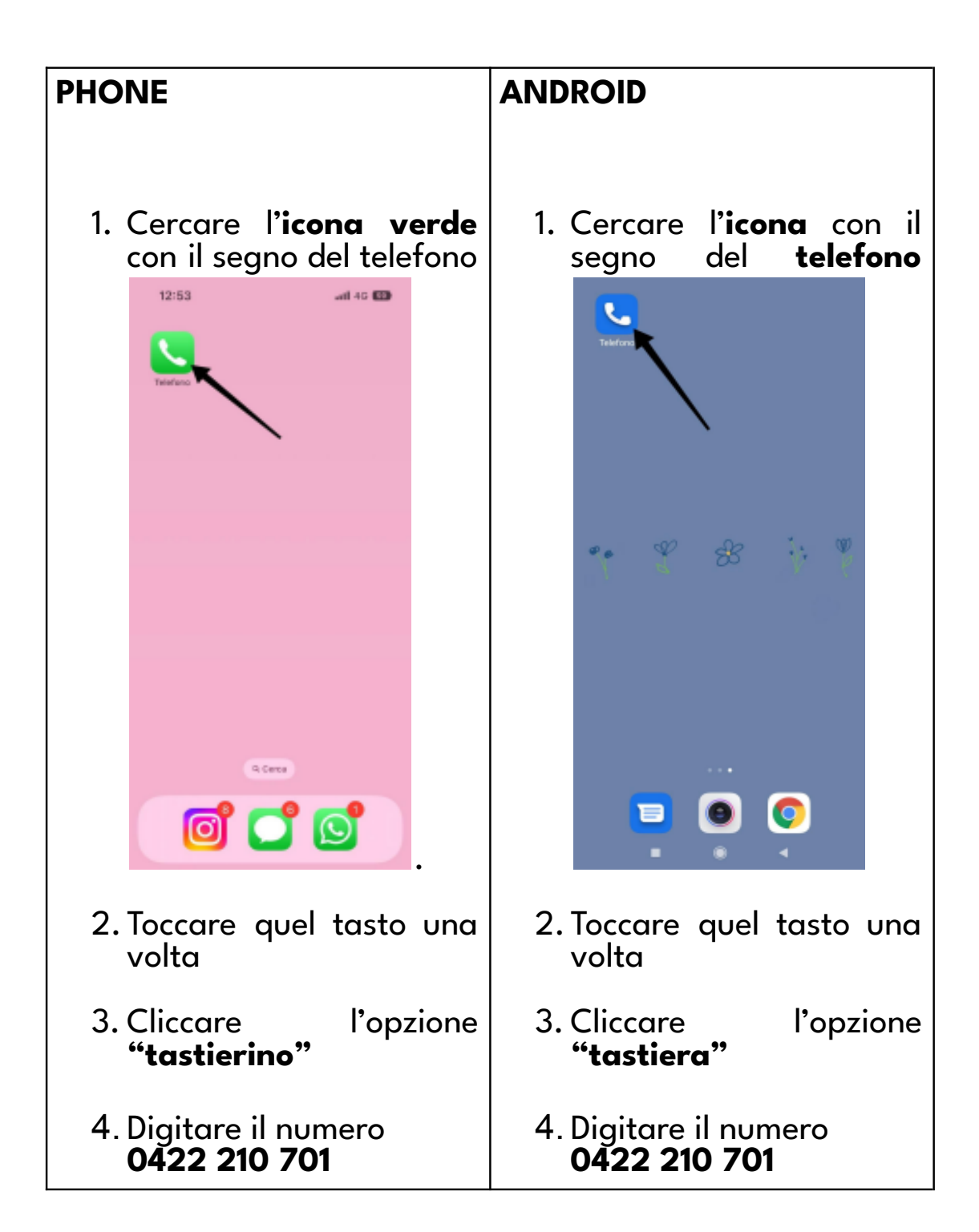

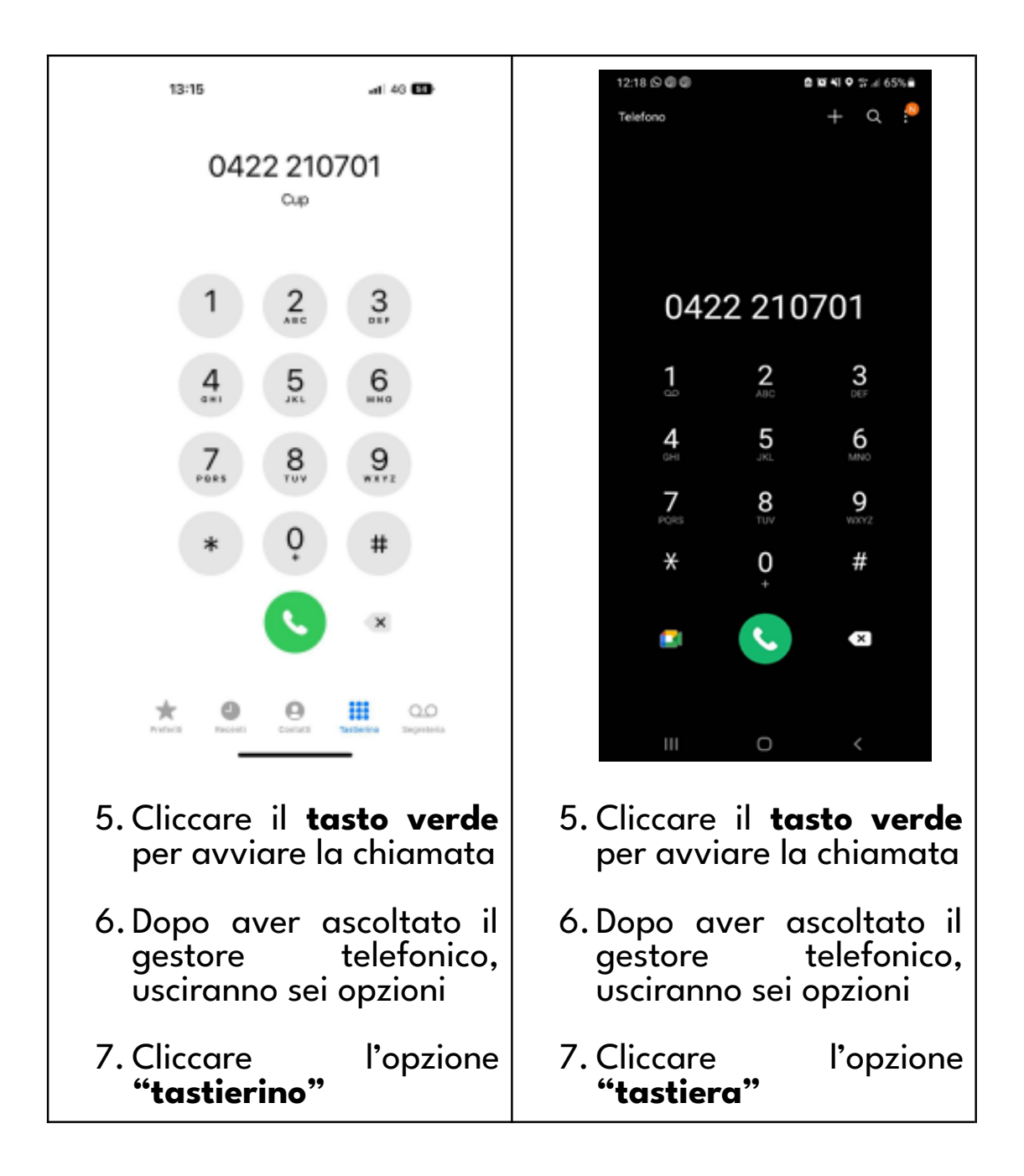

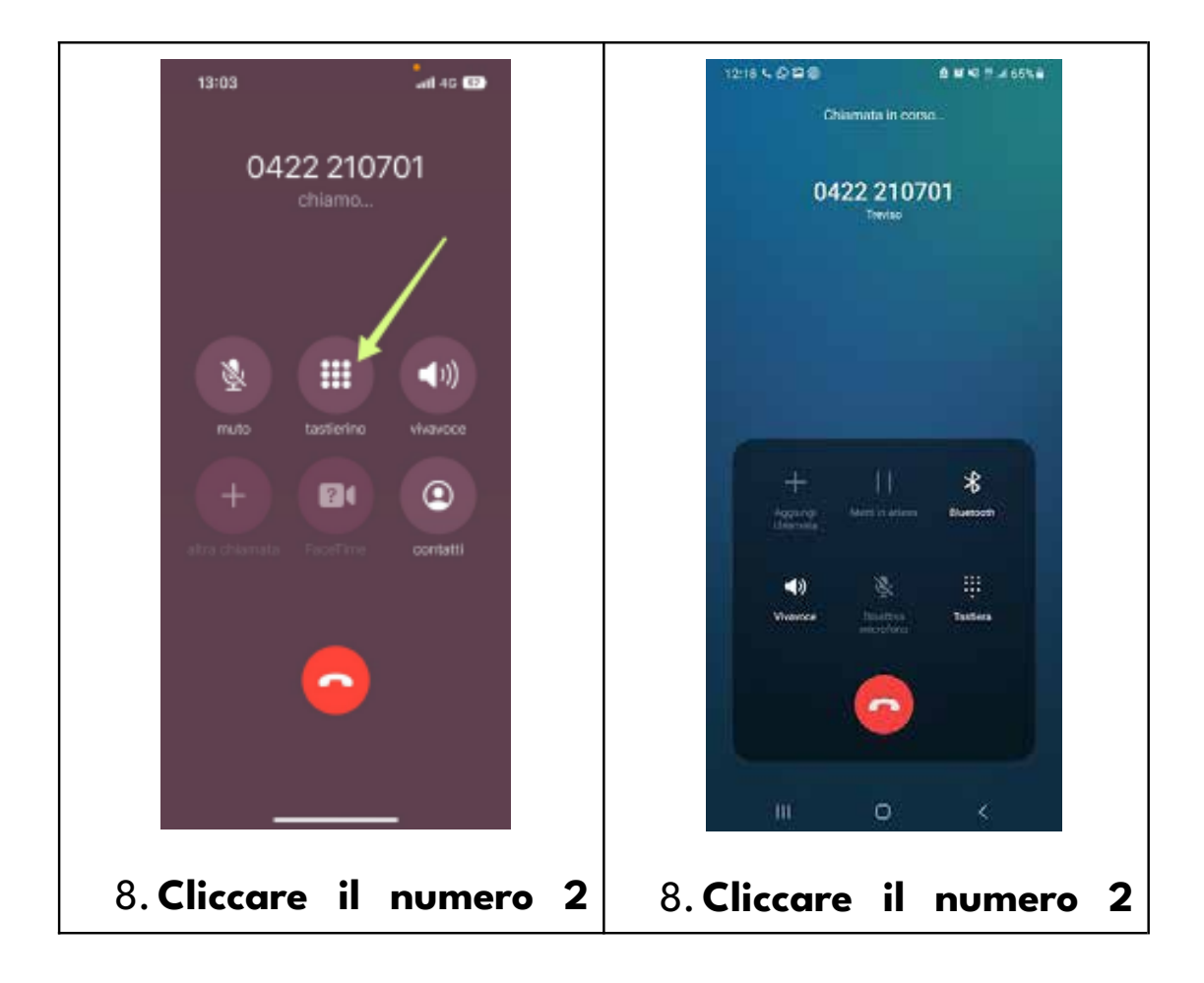

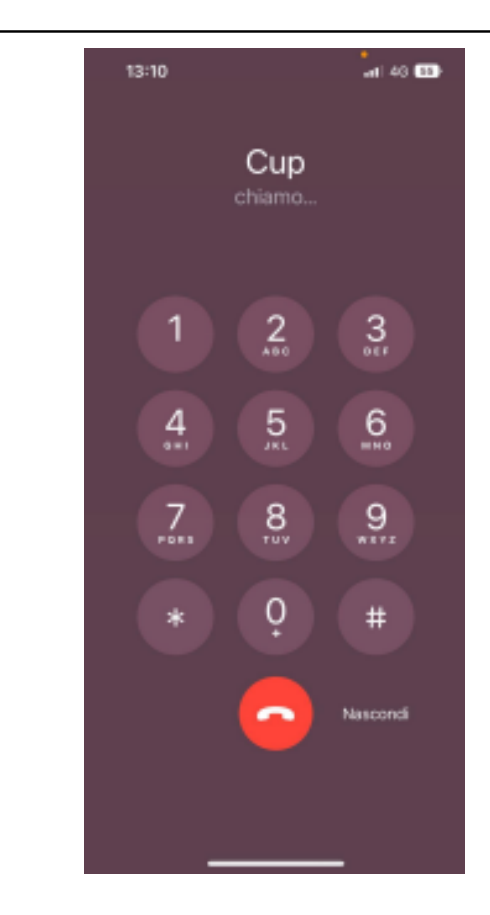

- 9.Aspettare fino all'arrivo di un **operatore disponibile**
- 10. Quando l'operatore risponde alla chiamata, **fornire <sup>i</sup> propri dati <sup>e</sup> le ultime sei cifre della tessera sanitaria e l'impegnativa del medico**

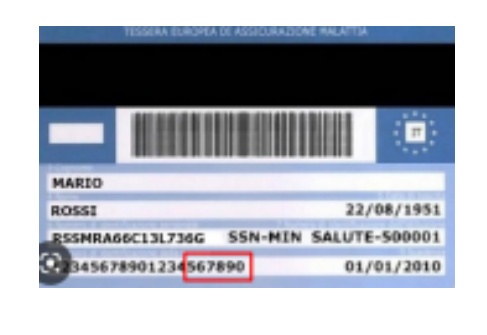

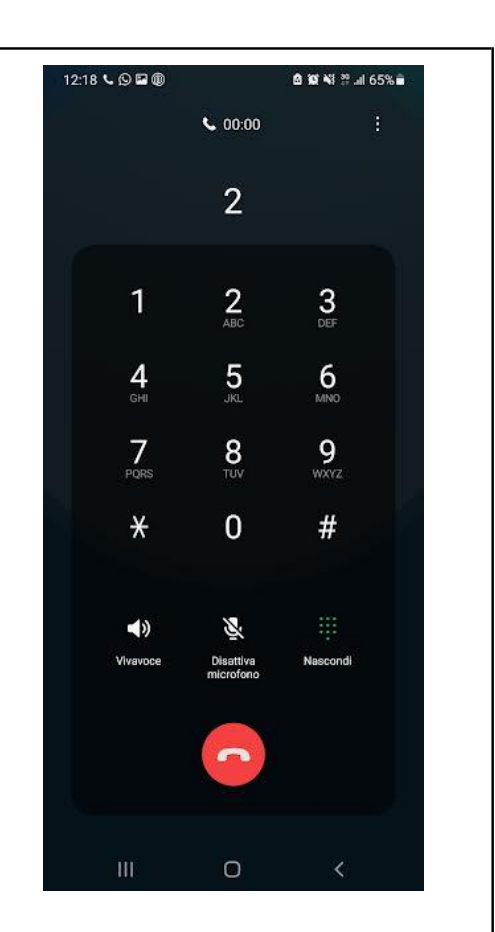

- 9.Aspettare fino all'arrivo di un **operatore disponibile**
- 10. Quando l'operatore risponde alla chiamata, **fornire <sup>i</sup> propri dati <sup>e</sup> le ultime sei cifre della tessera sanitaria e l'impegnativa del medico**

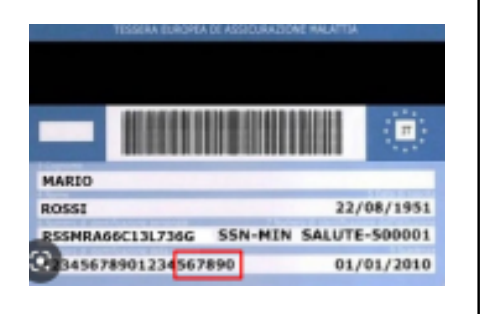

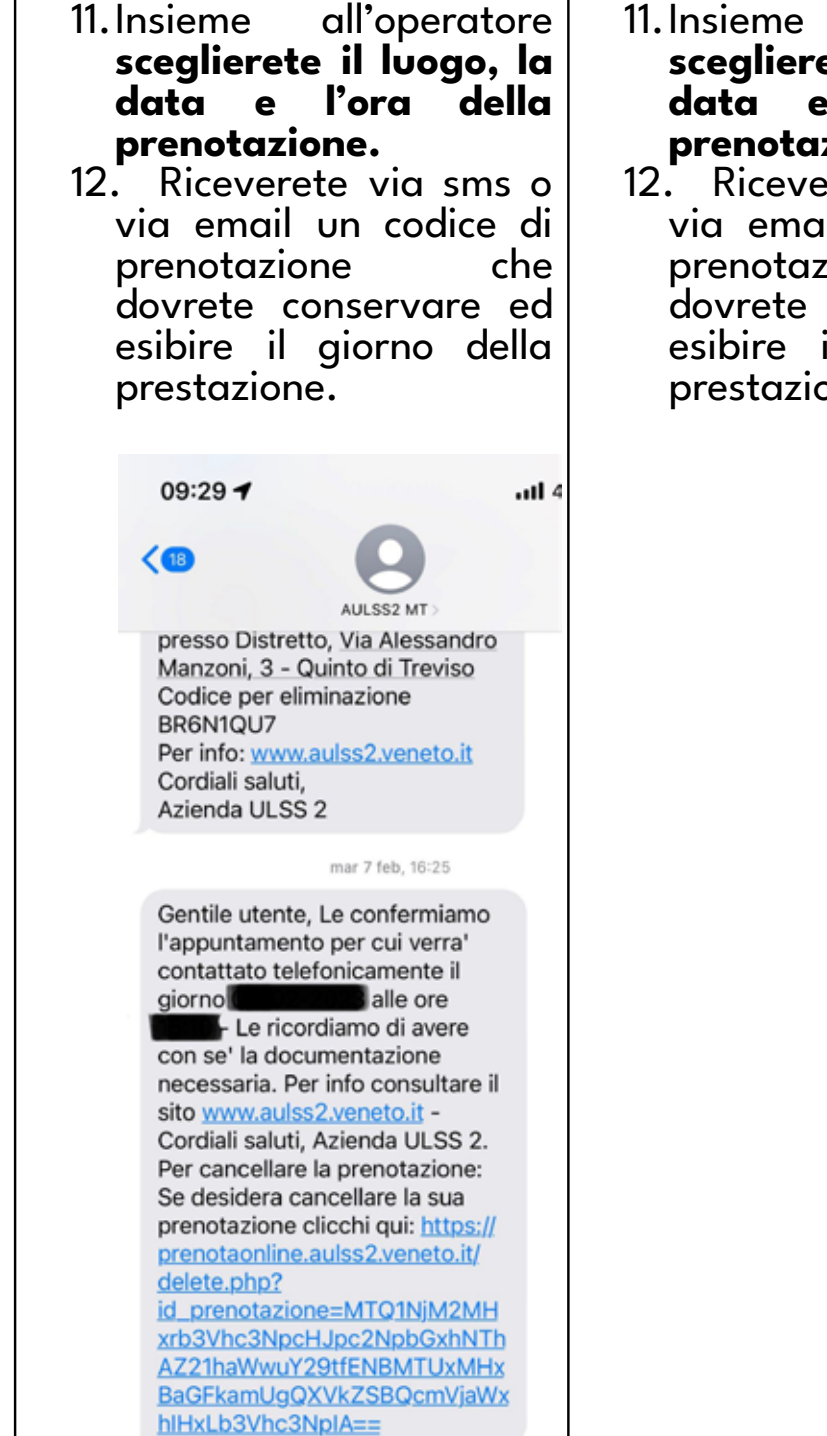

- 11.Insieme all'operatore **sceglierete il luogo, la** data e l'ora<br>**prenotazione**.
- **prenotazione.** 12. Riceverete via sms <sup>o</sup> via email un codice di prenotazione che dovrete conservare ed esibire il giorno della prestazione.